### [FREE SHIPPING ON ALL ORDERS OVER £30. NOW ACCEPTING PAYPAL.](https://www.garmin.com/en-GB/shop/shipping/)

 $\Omega$ 

#### MARINE SUPPORT CENTER

### [Marine Support Center](https://support.garmin.com/en-GB/marine)

# High-Resolution Relief Shading Download via ActiveCaptain

### NOTES:

• This process is only applicable when downloading high-resolution relief shading for regions outside of the United States.

 • To use the ActiveCaptain app, there must be an ActiveCaptain card inserted into the chartplotter. The card is a micro/SD card up to 32gb, class 10 (speed); this type of card can be purchased locally at any electronics retailer. If reusing an existing micro/SD card and want to clear the data from the card, it should formated Fat32. A preloaded chart card it is not recommended; use a separate micro/SD card for the ActiveCaptain app. A different micro/SD card prevents accidental erasure of the preloaded chart card. To create the ActiveCaptain card, see [Creating an ActiveCaptain Card](https://support.garmin.com/en-GB/marine/faq/vgEEoBoWQK7l66Z61PLYI8) for steps.

• Some chartplotters will require the use of a Wi-Fi adapter in order to use the ActiveCaptain app.

To download high-resolution relief shading for regions outside the U.S. using the ActiveCaptain app, use these steps:

NOTE: If a preloaded chart card was purchased, register the chart using Garmin Express to have access to the charts in ActiveCaptain. See [Registering Garmin Marine Devices and Charts](https://support.garmin.com/en-GB/marine/faq/sKI4qhGrELAQBFbdwZ6Z87)for steps on how to register the chart card.

- 1. Open and sign in to the ActiveCaptain app
- 2. Select Chart
- 3. Press
- 4. Select Download Charts
- 5. Previously purchased and registered charts will appear in this section
- 6. Select a chart to view coverage details; tap the chart image

ActiveCaptain Chart Image Example

7. To expand or shrink the size of the tile being downloaded, adjust the zoom level by tapping + or -

- The ActiveCaptain app must be connected to a Wi-Fi or cellular network to download charts
- Tap a tile to download a small portion of the chart, or select all tiles to download the entire coverage area; blacked out tiles are not available for download as they are outside of the chart region coverage area

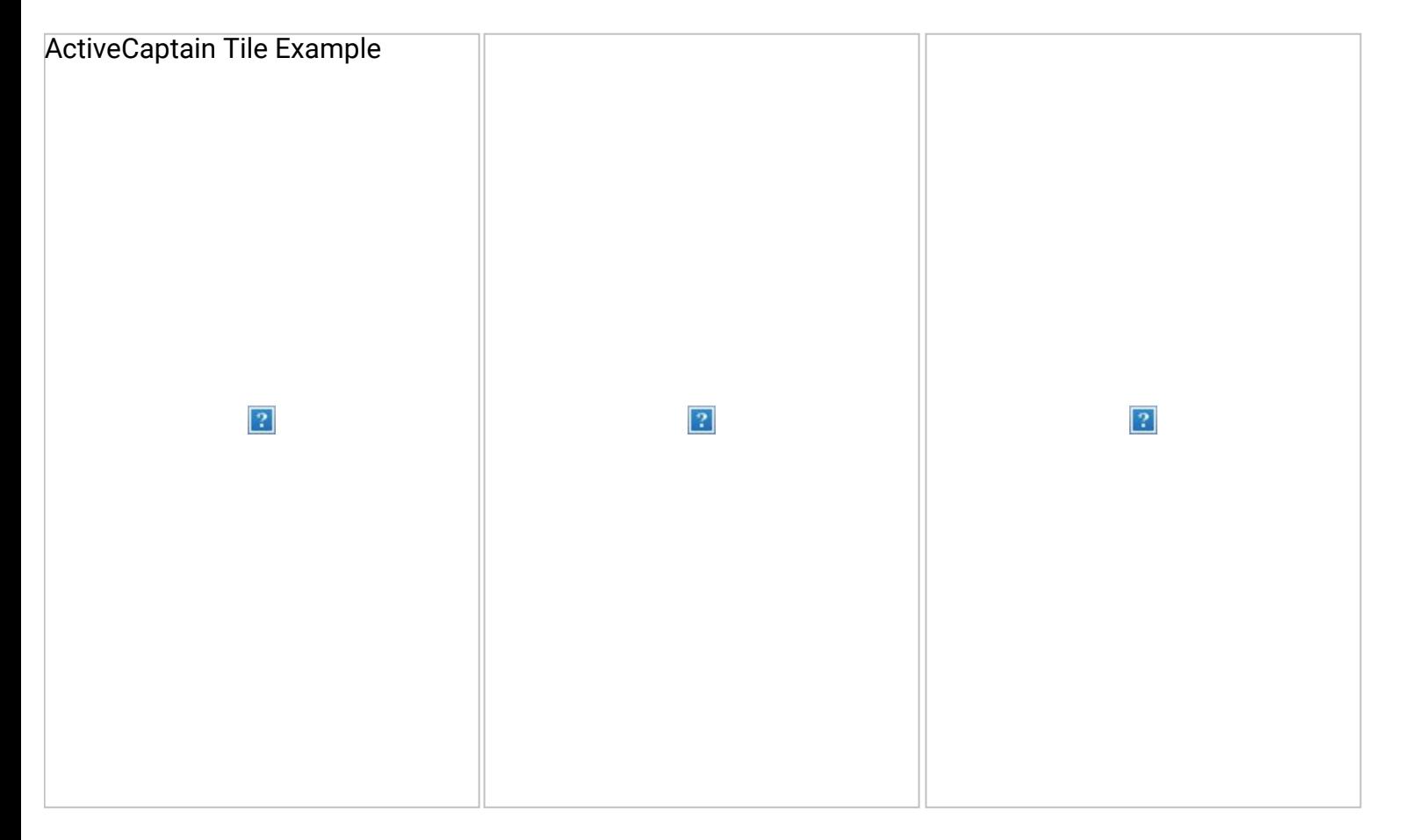

Chart tiles available for download Chart tiles at the beginning of download Chart tile download completed Chart detail after download

- 8. Once the download is complete, the area downloaded will be available for use
	- The tile will be lighter and no longer green once the download is complete
- 9. To view the full chart, select Chart at the bottom of the page
	- o If you are unable to see detail in the downloaded area, you may need to zoom in to approximately 2 miles

Once the chart is downloaded, to download high-resolution relief shading:

- 1. In ActiveCaptain, select Chart
- 21 2. Select
- 3. Select Relief Shading

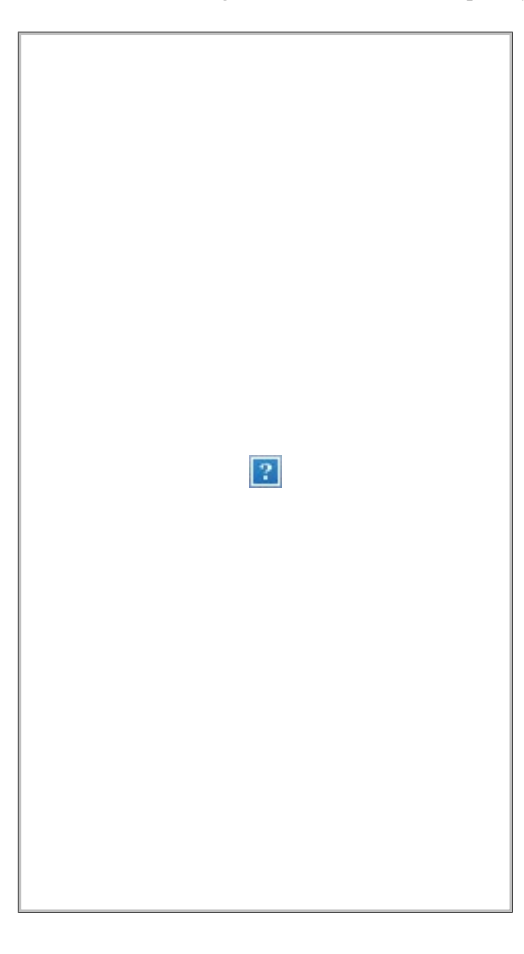

If the smart device being used has ample storage available, the high-resolution relief shading details will automatically appear on the chart. If the smart device being used does not have ample storage, a message will appear advising, "No Relief Shading data has been downloaded. Download it now? This may use a significant amount of storage space on your device. Disable the Relief Shading option in the Chart Settings menu to not download this data."

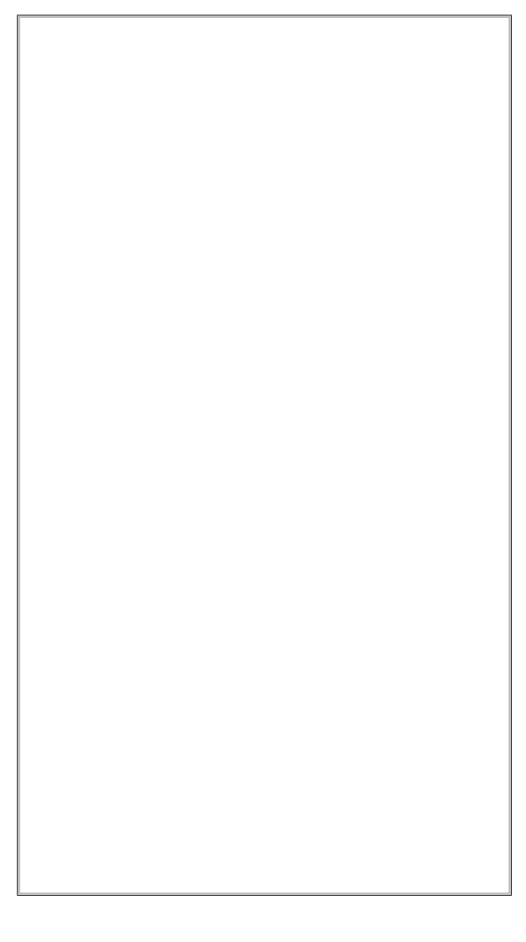

4. Select Download.

Once the download is complete, high-resolution relief shading will appear on the chart.

To sync the high-resolution relief shading to a compatible chartplotter, first make sure the chartplotter is connected to the ActiveCaptain app. See [Connecting the ActiveCaptain App with a Compatible Garmin Device](https://support.garmin.com/en-GB/marine/faq/FjP9kkc6733dLQQ32GZzh8) for steps. Once the chartplotter is connected to ActiveCaptain, in ActiveCaptain, select Sync with Plotter. The chart with high-resolution relief shading will then transfer to the chartplotter.

## Select a language to take your survey in:

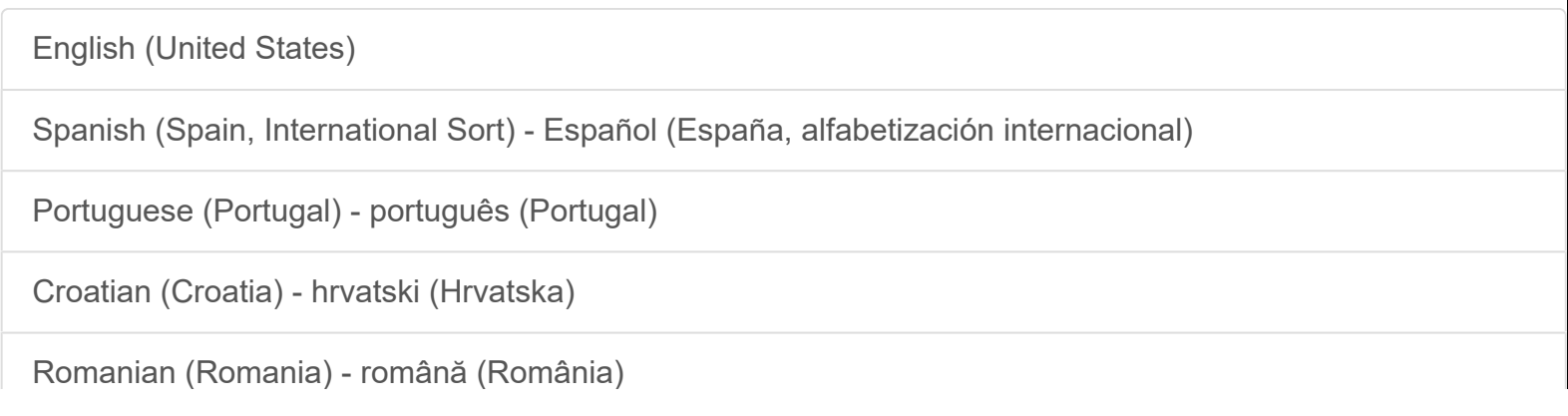

[French \(France\) - français \(France\)](https://support.garmin.com/Feedback/se/5338925968C2E494/lang/fr-FR/91c7a723-dc8a-4ce9-9e2e-4c0c70107f52)

[Thai \(Thailand\) -](https://support.garmin.com/Feedback/se/5338925968C2E494/lang/th-TH/91c7a723-dc8a-4ce9-9e2e-4c0c70107f52) [ไทย](https://support.garmin.com/Feedback/se/5338925968C2E494/lang/th-TH/91c7a723-dc8a-4ce9-9e2e-4c0c70107f52) [\(](https://support.garmin.com/Feedback/se/5338925968C2E494/lang/th-TH/91c7a723-dc8a-4ce9-9e2e-4c0c70107f52)[ไทย](https://support.garmin.com/Feedback/se/5338925968C2E494/lang/th-TH/91c7a723-dc8a-4ce9-9e2e-4c0c70107f52)[\)](https://support.garmin.com/Feedback/se/5338925968C2E494/lang/th-TH/91c7a723-dc8a-4ce9-9e2e-4c0c70107f52)

Copyright © 1996-2021 Garmin Ltd. or its subsidiaries.

[Site Map](https://www.garmin.com/en-GB/siteindex/)

[Terms of Use](http://www.garmin.com/en-GB/legal/terms-of-use)

[Privacy](http://www.garmin.com/en-GB/privacy/global/)

[Security](https://www.garmin.com/en-GB/legal/security)

[Compliance](https://www.garmin.com/en-GB/legal/compliance/)

[United Kingdom](https://www.garmin.com/en-GB/select-a-location/)

Cookie Preferences